# **User Editor**

This page will help you create and manage your users, as well as to explain the different types of users. If you need to learn what a specific (i) permission does, please see the [Permissions](https://help.projectorpsa.com/display/docs/Permissions) section.

A user is anyone who needs to log into Projector. This might be to enter time and expenses, to manage a project, or to administer Projector itself. There are different types of users in Projector like client users, proxy users, installation owners, and more. From this administration area you will specify their type, permissions, and contact information. An integral part of understanding users is understanding [User Types.](https://help.projectorpsa.com/display/docs/User+Types+Editor) A user type defines a broad set of permissions. This allows you to quickly maintain groups of people and their permissions all at once. For example, you would create a user type of Project Manager and all PMs would have the same set of permissions for managing projects.

Projector has another concept that is often confused with Users called [Resources.](https://help.projectorpsa.com/display/docs/Resource+Editor) A resource is someone who needs to be scheduled, enters time, or enters expenses. Typically every resource has a user profile so that they can log into Projector and enter their time and expenses.

- [Client Users](https://help.projectorpsa.com/display/docs/Client+Users)
- [Installation Owner](https://help.projectorpsa.com/display/docs/Installation+Owner)
- [Proxy Users](https://help.projectorpsa.com/display/docs/Proxy+Users)
- [User Editor Contact Information](https://help.projectorpsa.com/display/docs/User+Editor+-+Contact+Information)
- [User Editor General Information](https://help.projectorpsa.com/display/docs/User+Editor+-+General+Information)
- [User Editor Overrides Tab](https://help.projectorpsa.com/display/docs/User+Editor+-+Overrides+Tab)
- [User Editor User Types](https://help.projectorpsa.com/display/docs/User+Editor+-+User+Types)

This form is reached from the menu by choosing **View | Administration**. Press the **Users & Resources** heading button and choose **Users**.

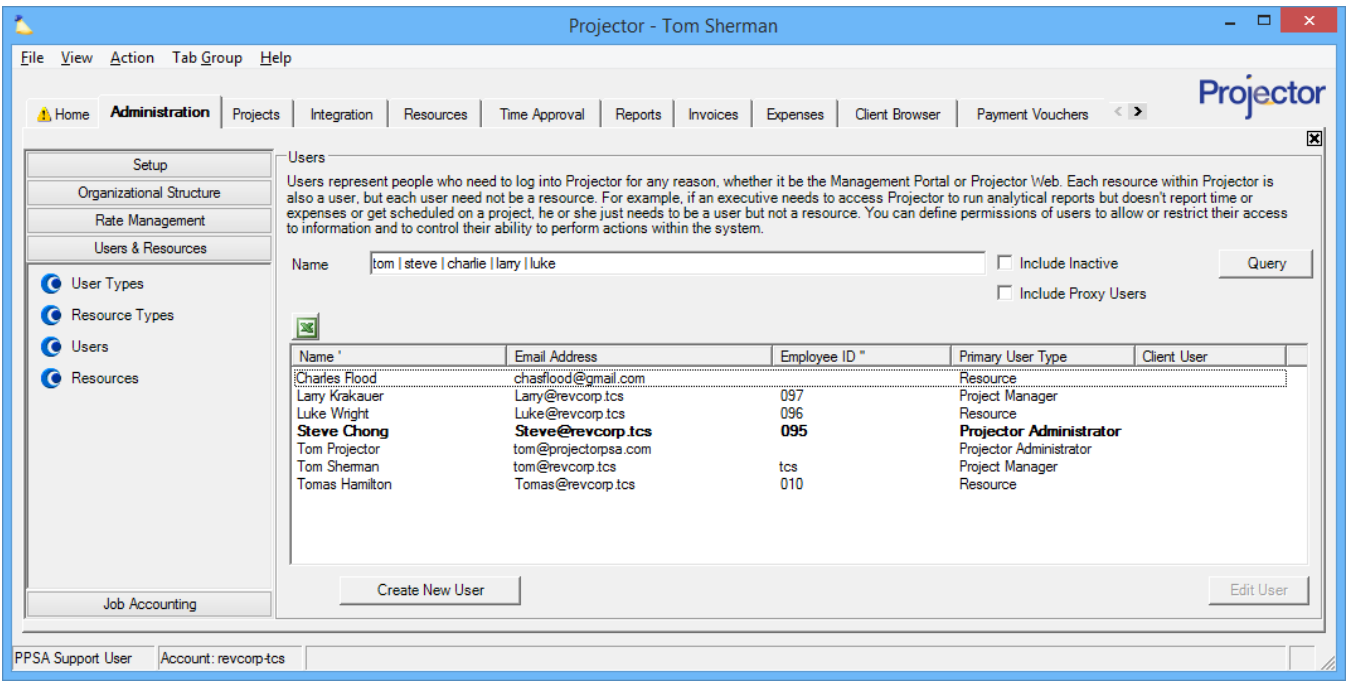

## Permissions and Settings

To make changes to Users you must have the global permission **Users & Permissions** set to **Update**.

Projector recommends that you apply permissions to user through [User Types](https://help.projectorpsa.com/display/docs/User+Types+Editor).

Each user who enters time, enters expenses, or is scheduled on projects will also need a [Resource profile](https://help.projectorpsa.com/display/docs/Resource+Browser). Make sure you add these people from the resources area of Projector and not from here. You will save yourself time because Projector will automatically create user profiles for them instead of you having to link them together. Resources and Users are automatically linked by their Display Name and Email Address. These must both be the same for each resource/user combo. If you have resources with the same name, you should add a differentiation point like a middle initial.

You can generate a list of your users, as well as their permissions, with a [User Report](https://help.projectorpsa.com/display/docs/User+Report).

The definition of each specific type of permission is not found on this help page. Please see the following help pages instead:

- [General Permissions](https://help.projectorpsa.com/display/docs/General+Permissions)
- [Global Permissions](https://help.projectorpsa.com/display/docs/Global+Permissions)
- [Cost Center Permissions](https://help.projectorpsa.com/display/docs/Cost+Center+Permissions)
- [Notifications](https://help.projectorpsa.com/display/docs/Notifications)

#### **Special Users**

There are some additional types of users in Projector that fulfill special roles in Projector. Please see these child pages for more information.

- [Client Users](https://help.projectorpsa.com/display/docs/Client+Users)
- [Installation Owner](https://help.projectorpsa.com/display/docs/Installation+Owner)
- [Proxy Users](https://help.projectorpsa.com/display/docs/Proxy+Users)
- [User Editor Contact Information](https://help.projectorpsa.com/display/docs/User+Editor+-+Contact+Information)
- [User Editor General Information](https://help.projectorpsa.com/display/docs/User+Editor+-+General+Information)
- [User Editor Overrides Tab](https://help.projectorpsa.com/display/docs/User+Editor+-+Overrides+Tab)
- [User Editor User Types](https://help.projectorpsa.com/display/docs/User+Editor+-+User+Types)

# Manage Users

A user is someone who needs to log into Projector and enter their time/expenses, manage projects, run reports, administer projects, invoice, and much more.

## **Query for User**

Enter any part of a user's first name, last name, display name, or employee id. Projector will return any matching results. You can search for multiple users at once by putting the pipe character between their names. See [Search MP](https://help.projectorpsa.com/display/docs/Search+MP) for other advanced search techniques.

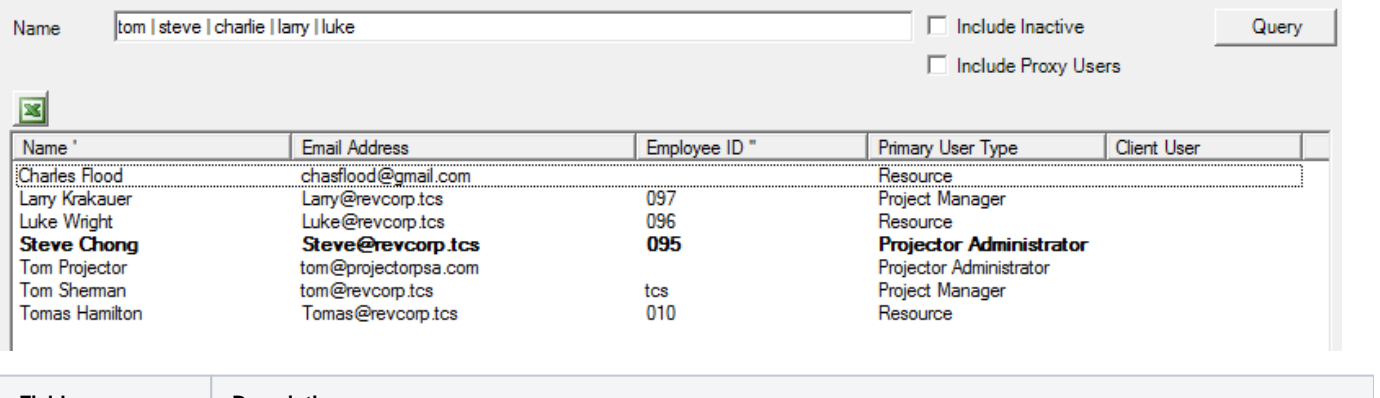

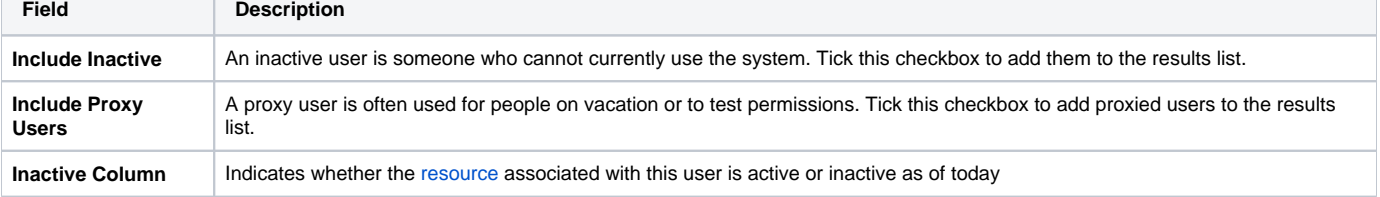

#### **Edit User**

Double click on any user. See the User Editor section of this page for more detailed information.

#### **Delete User**

Go to the [Resource Editor](https://help.projectorpsa.com/display/docs/Resource+Editor) and delete any associated resource first. Make sure to check for inactive resources!

Then right click on a user and choose **Delete User**.

If the user has ever logged into Projector then you cannot delete them. Instead you should inactivate them.

## **New User**

Click **Create New User**. Or, right click and choose **New User**. You should also consider cloning a user rather than starting fresh.

Remember that users are only allowed to log into Projector. They cannot enter time, enter expenses, or be scheduled on projects. If this new person needs to do any of those things, go to the [Resource Editor](https://help.projectorpsa.com/display/docs/Resource+Editor) and create them there instead of here.

## **Clone User**

Right click on a user and choose **Clone User**. The cloned user will have all the same permissions as the original. Useful when creating users that need to have duplicate, or near duplicate permission sets. If possible, you should be using [User Types](https://help.projectorpsa.com/display/docs/User+Types+Editor) to control permission sets though.

## **Reset Password**

Right click on a user and choose **Reset Password**. In general, you shouldn't have to use this feature in Projector very often. Rather than manually administering passwords for users, you can point them to:

- **Forgot Password** point a user to here to request a new, temporary password <https://app.projectorpsa.com/Account/ResetPassword>
- **Change Password** point a user to this link if they want to change their password <https://app.projectorpsa.com/Account/ChangePassword>  $\bullet$

One reason to reset someone's password is to actually log in as them. For example, if someone left the company and you want to access their personal reports, you can reset their password.

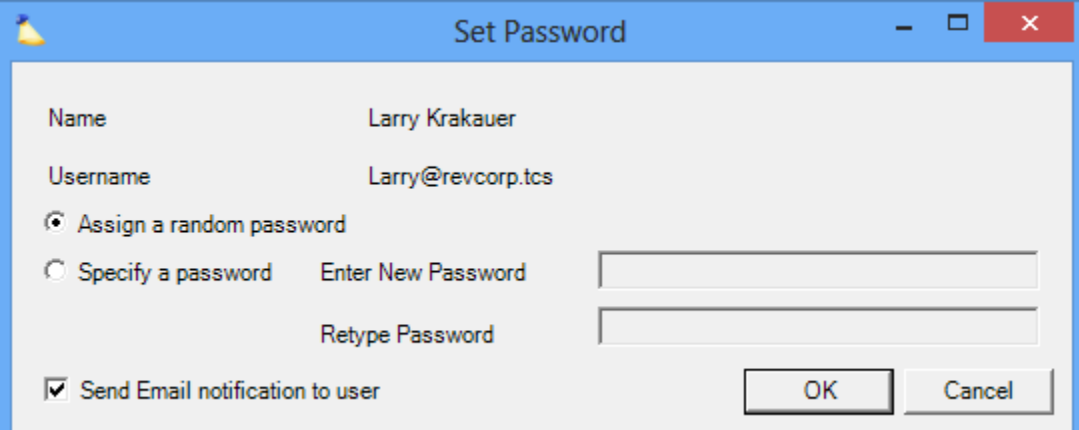

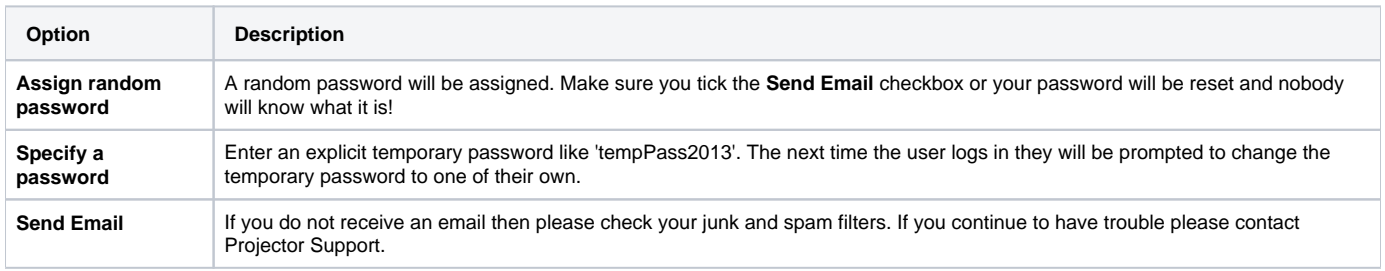

## **Clear Password Ticket**

For management portal users there is an option to save credentials on their local computer. Choose **Clear Password Ticket** if you want those stored credentials to be cleared. The user will then need to enter a username/password to log in the next time they start the application.

## **Create Proxy User**

Right click on a user and choose **Create Proxy User**. [Proxy users](https://help.projectorpsa.com/display/docs/Proxy+Users) are useful for setting up vacation coverage and for testing the effectiveness of permissions. See the Proxy Users section below for more detail.

#### **Set as Account Owner**

The owner of your account (shown in bold) can transfer ownership to another user with this option. See [Installation Owner](https://help.projectorpsa.com/display/docs/Installation+Owner) to learn about the responsibilities of this person. You should transfer ownership prior to an existing owner leaving your organization.

# User Editor

When you double click on a user the following dialog is shown. It is broken down into an upper section that contains general contact information and a lower section that covers permissions.

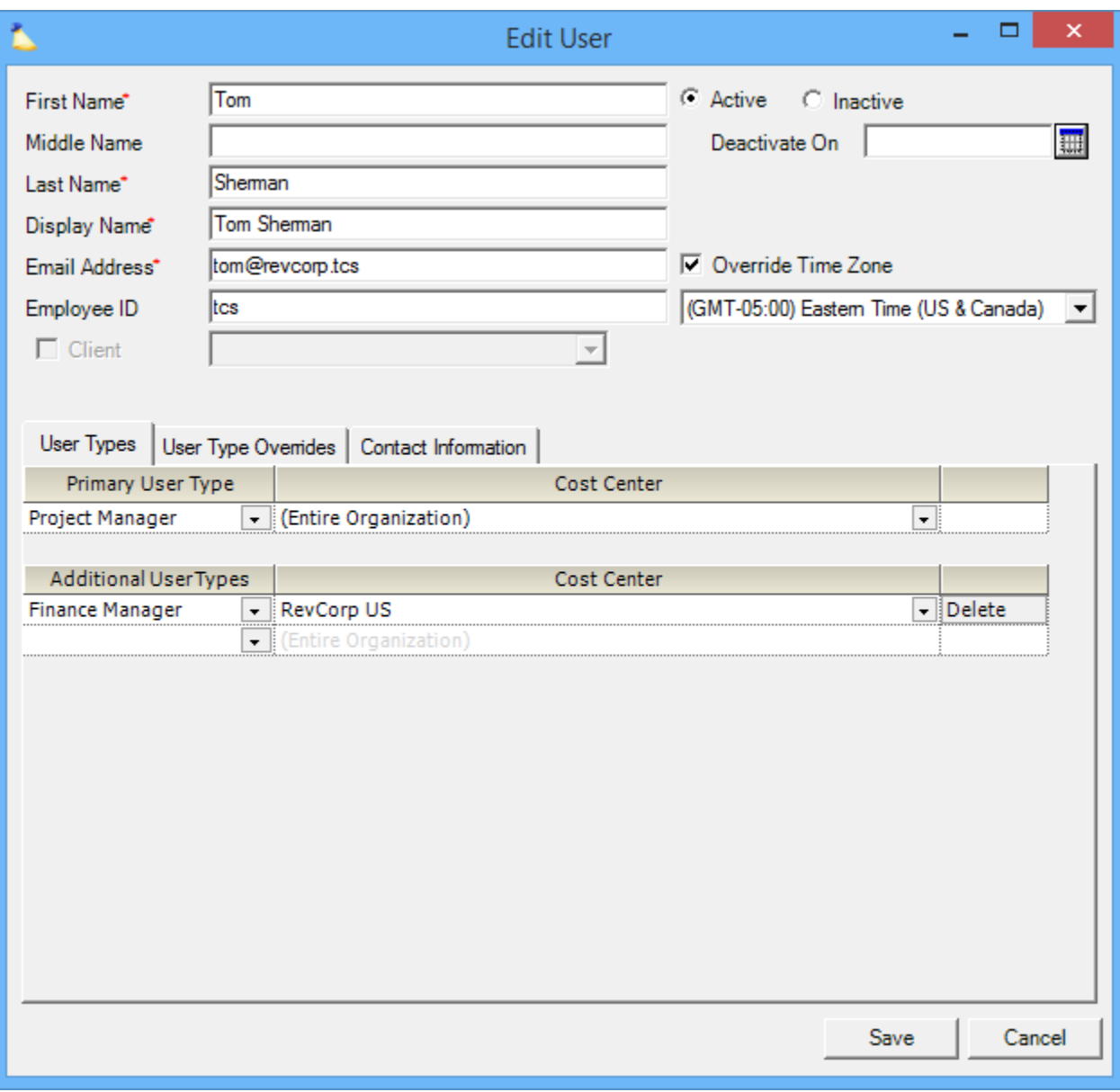

#### **General Information**

**First Name**

The upper section of the editor contains basic contact information about a user, whether they are active (can log into Projector), and their time zone.

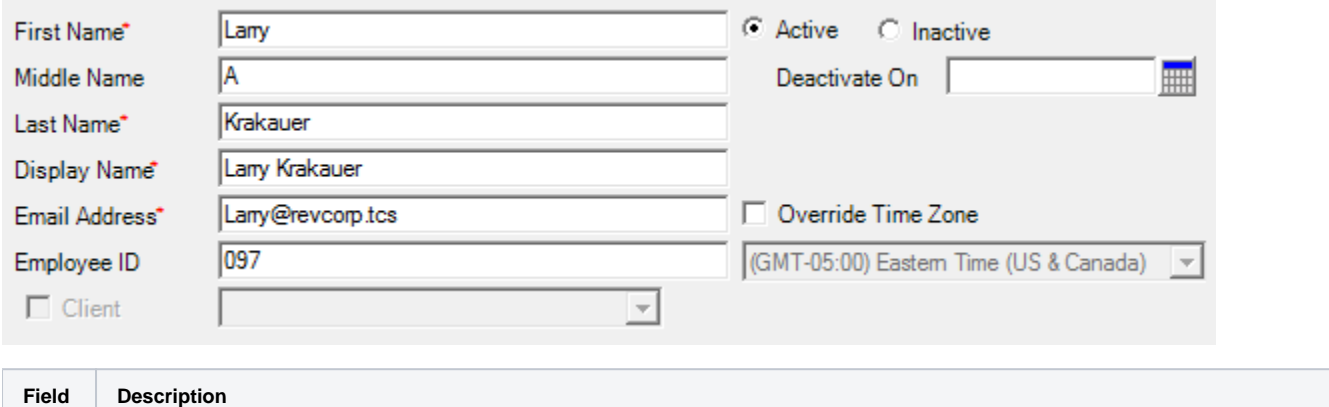

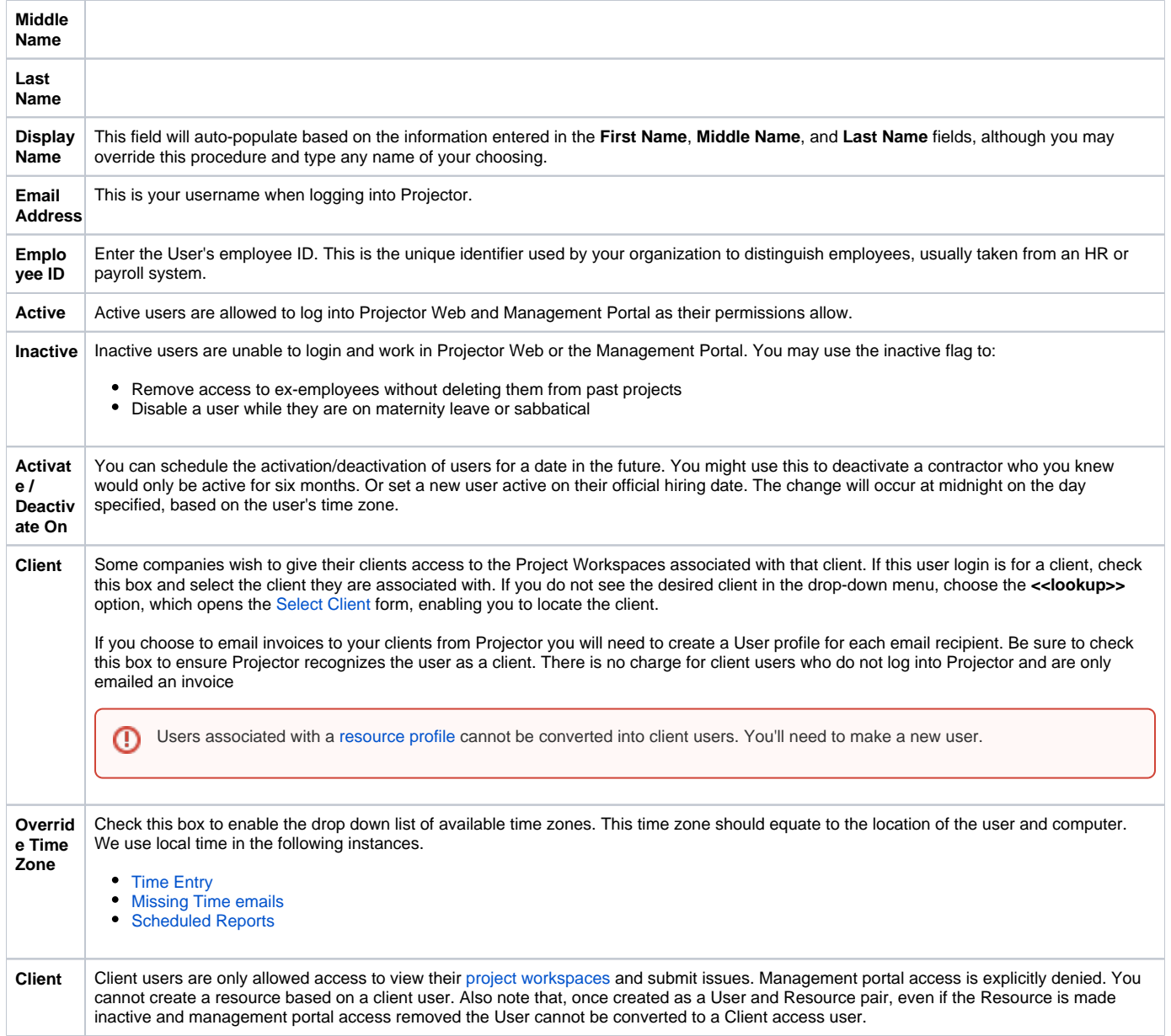

#### **User Types**

User types are a very important concept in Projector. They define access rules, permissions, and notifications to groups of users - allowing you to make a change in one place and having it update many users at once. Before you start applying user types, you'll need to define them in the [User Types Editor](https://help.projectorpsa.com/display/docs/User+Types+Editor).

Each user has a primary type that is displayed in reports and on dashboards. In addition, you can specify secondary types. The end results are additive. In the screenshot below you can see that this user is a Project Manager for the entire organization. But they have also been given Finance Manager status.

The final special thing about user types is that they can be applied on a cost center basis. In the screenshot below you can see that this user is the Finance Manager, but only for the Revcorp US office. This level of granularity and inheritance is invaluable to large organizations where someone may where several hats across cost centers.

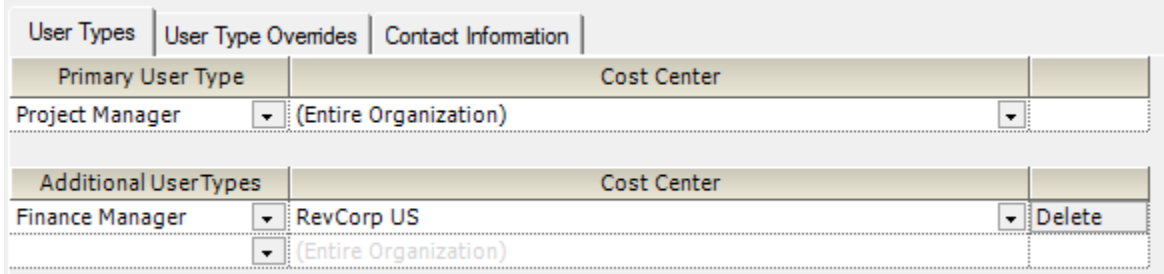

#### **Overrides**

The overrides tab is one of the most often used, and most often abused, areas of Projector. On this tab you can put in line-item overrides for each permission. It is used to elevate or restrict a specific permission for a user. This feature is often "abused" by setting user permissions by person rather than by type. What we recommend is always putting permission changes in at the type level if possible. If a specific user does not fit the exact definition of an existing type, that is when you should go in and put in line-item overrides to adjust their permissions. If you don't follow these suggestions you can end up with a virtual rat's nest of permissions which can be very complicated and cumbersome to manage.

That is not to say per-user types are not impossible to manage. Particularly for small organizations you may find that managing permissions on a user-byuser basis more straightforward.

In the screenshot below you can see that I have ticked the **Override** checkbox in the left-hand column. I have then granted this user the Allow access to Management Portal permission. In this case I have elevated the user's permission. You can also use an override to restrict permissions. Each of the subtabs shown in the screenshot cover a different set of permissions. We won't get into what all those permissions mean here, but you can review them at these help pages.

- [General Permissions](https://help.projectorpsa.com/display/docs/General+Permissions)  very high level permission sets
- [Global Permissions](https://help.projectorpsa.com/display/docs/Global+Permissions)  high level permissions
- [Cost Center Permissions](https://help.projectorpsa.com/display/docs/Cost+Center+Permissions)  granular level permissions
- [Notifications](https://help.projectorpsa.com/display/docs/Notifications)  which email notifications should this user receive?

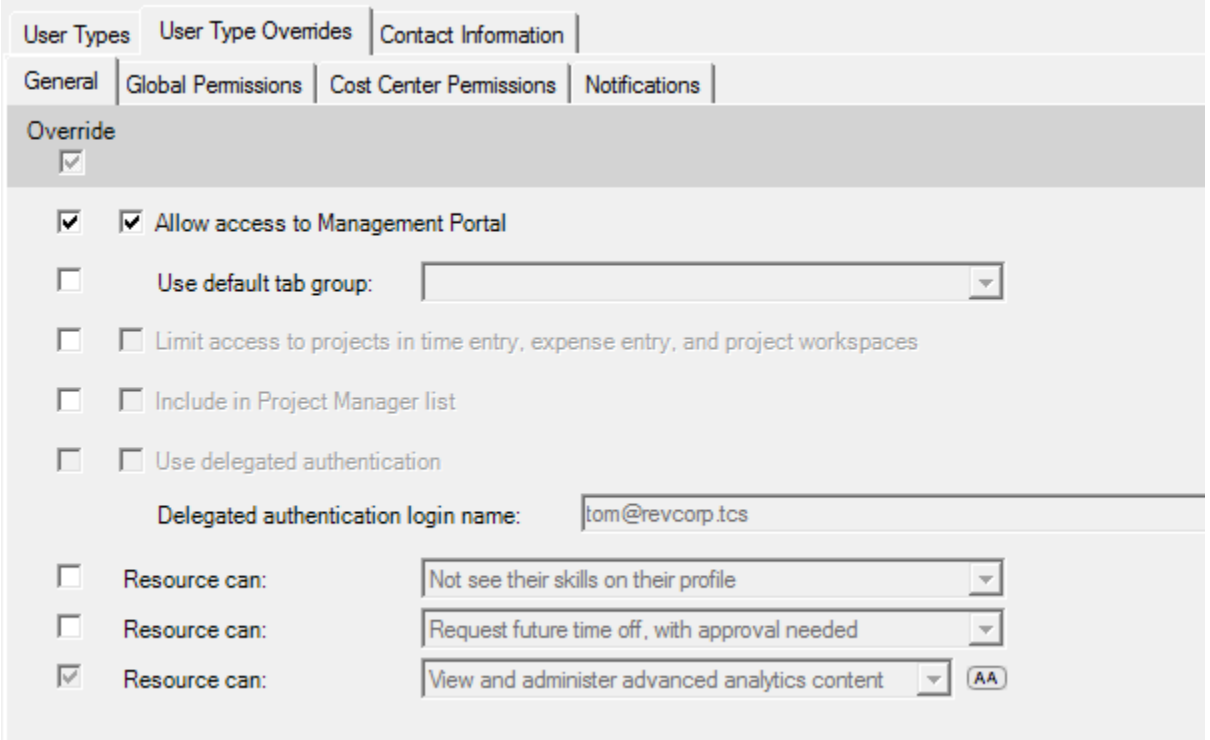

Some permissions have the ability to be governed on a per cost-center basis. For these you will see a blue dot displayed as either filled, half-filled, or empty. Assign permissions to users at any level of the cost center tree. Permissions cascade down from the cost center to all of its descendants. The table describes the three icons that graphically describe the permissions structure.

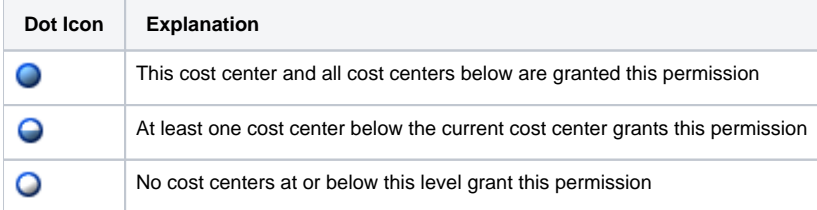

#### **Contact Information**

The information that you enter here is displayed on the [Home](https://help.projectorpsa.com/display/docs/Workspace+Home) tab of a [Project Workspace.](https://help.projectorpsa.com/display/docs/Project+Workspaces)

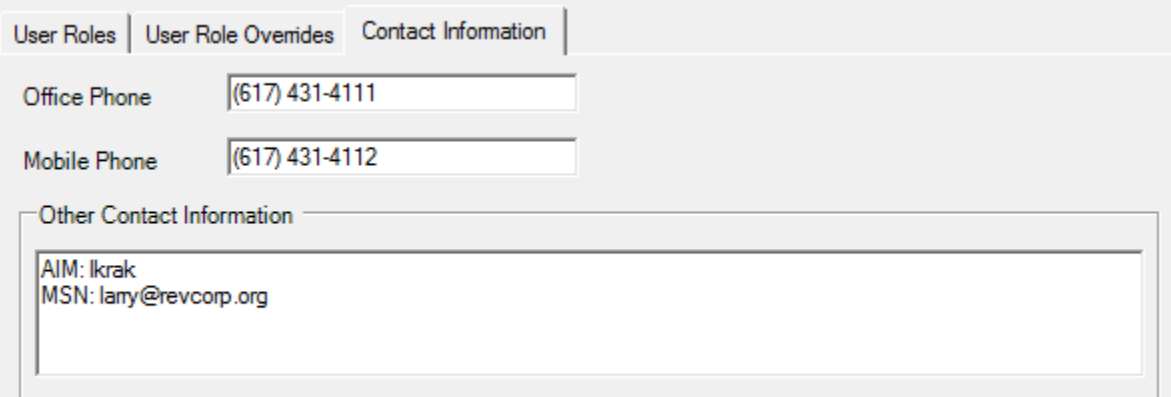

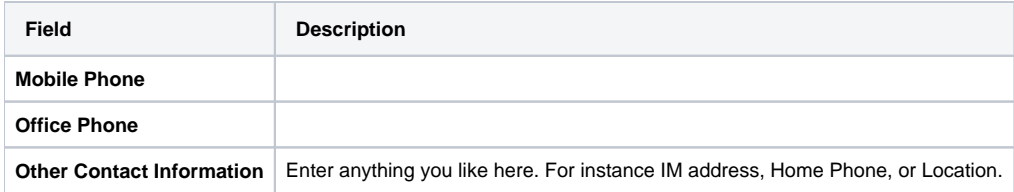